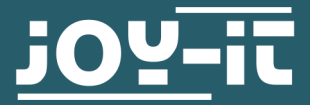

# **WIRELESS INTERFACE FÜR JT-RD6006**

JT-RD6006-CON

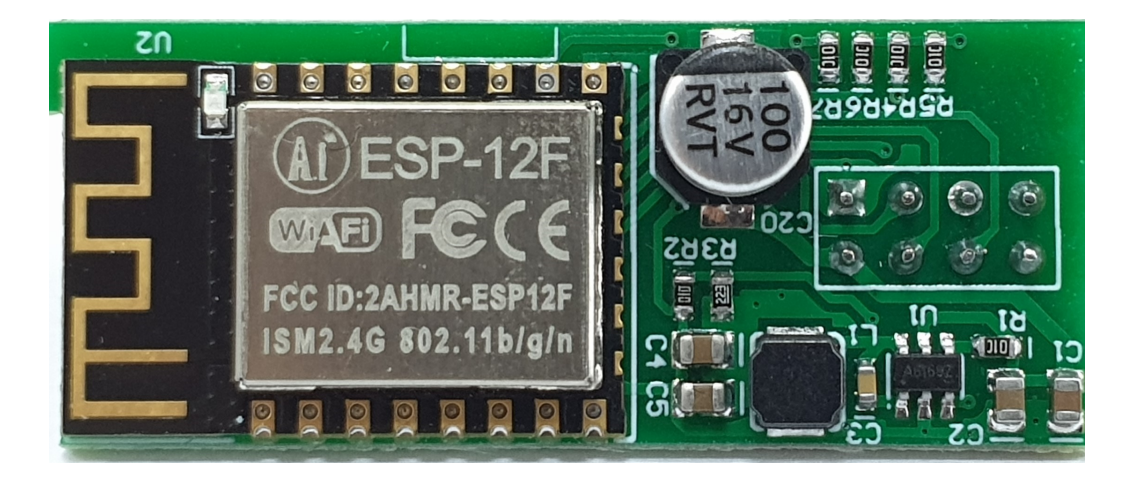

## **1. ALLGEMEINE INFORMATIONEN**

Sehr geehrter Kunde,

vielen Dank, dass Sie sich für unser Produkt entschieden haben. Im Folgenden zeigen wir Ihnen, was bei der Inbetriebnahme und der Verwendung zu beachten ist.

Sollten Sie während der Verwendung unerwartet auf Probleme stoßen, so können Sie uns selbstverständlich gerne kontaktieren.

Bei dem JT-RD6006-CON handelt es sich um ein wireless Interface, welches es ermöglicht, dass Netzteil JT-RD6006 mittels PC Software oder Smartphone App zu kontrollieren.

# **2. EINBAU**

Für den Einbau des Wifi-Moduls, müssen Sie das Modul nur auf den dafür vorgesehenen Platz im Netzteil stecken.

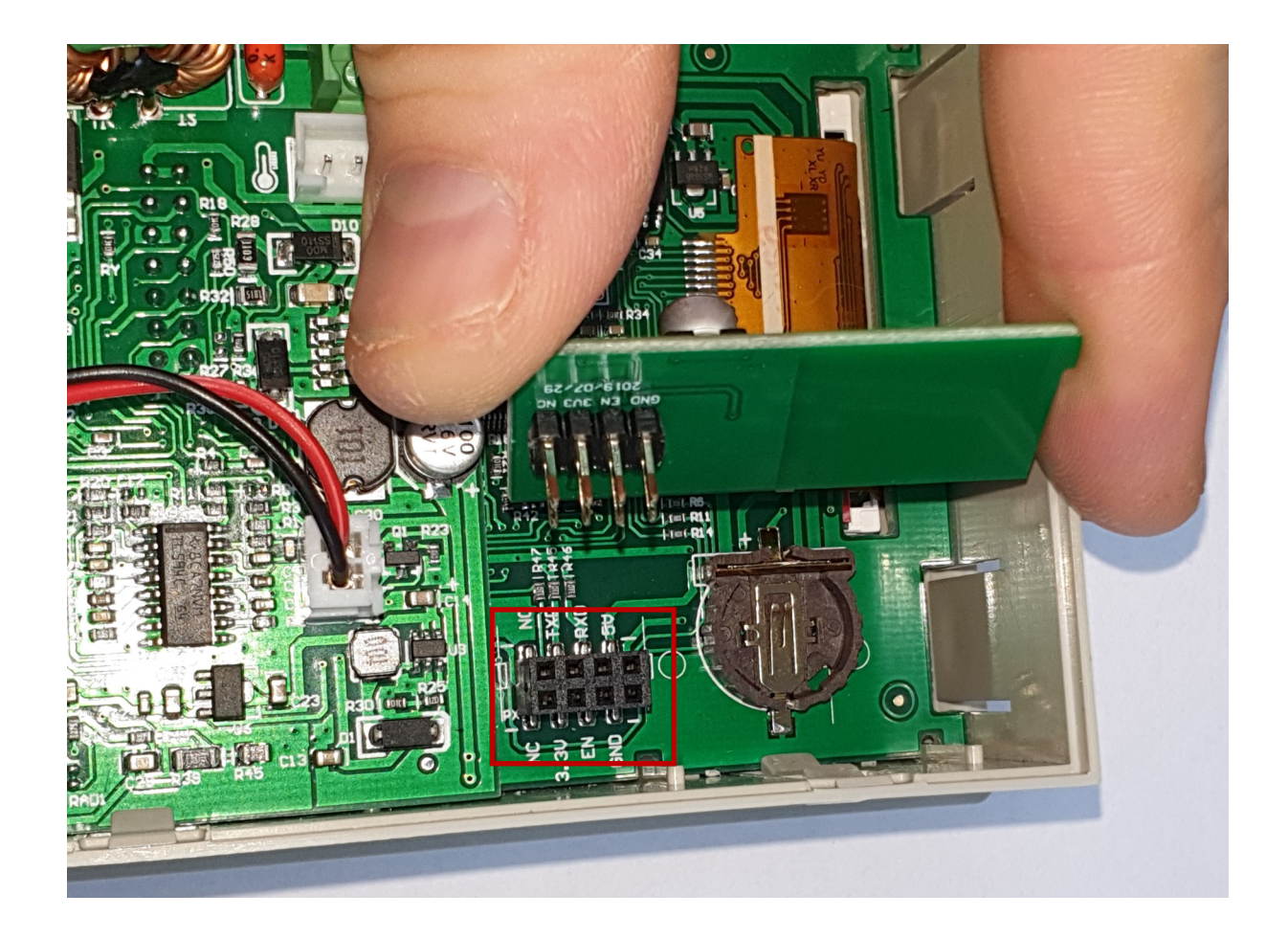

Achten Sie auf die richtige Ausrichtung des Moduls

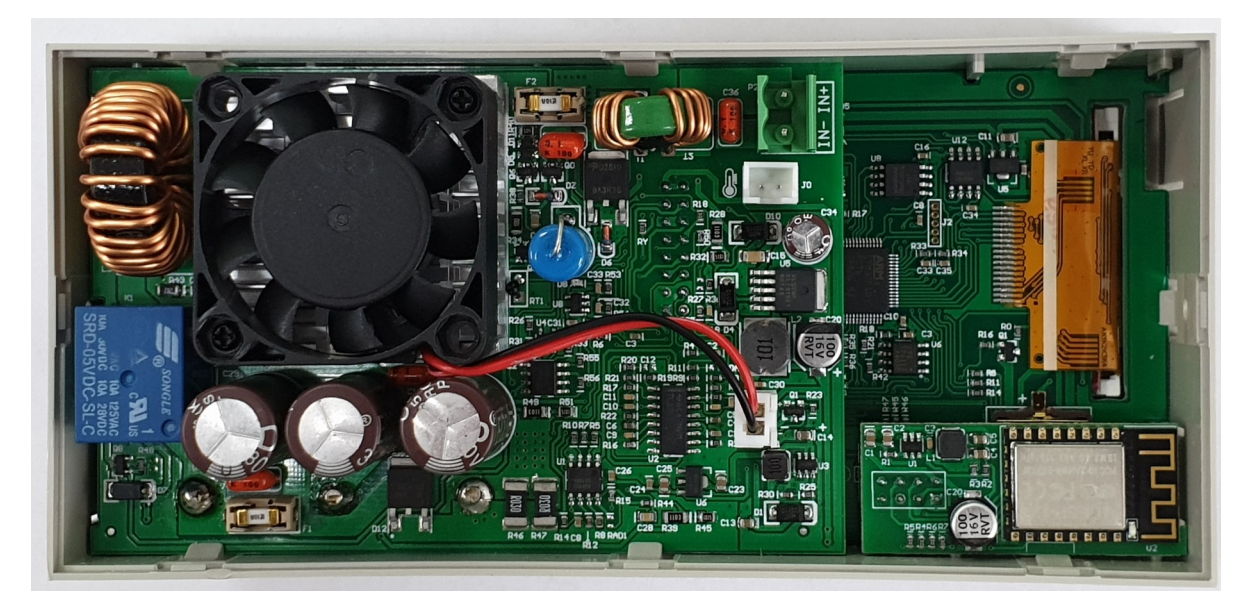

Die blaue LED auf dem Wifi-Modul sollte 3 mal aufblinken, sobald Sie das Netzteil einschalten.

Um das Netzteil über die App steuern zu können, müssen Sie zunächst WiFi aktivieren.

Drücken Sie dazu Shift und dann 0, um ins Menü zu gelangen. Drücken Sie nun Enter und navigieren Sie mit den Pfeiltasten zu Interface. Drehen Sie nun den Drehregler, um WiFi auszuwählen und drücken Sie den Regler mehrmals um zu bestätigen und zurückzugelangen. Die Änderungen werden erst nach einem Neustart des Geräts wirksam.

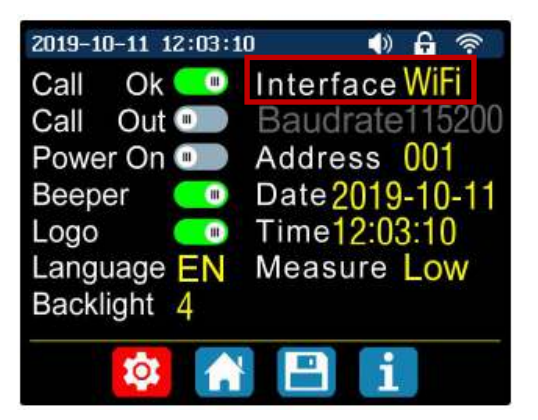

Diese Änderungen werden erst nach einem Neustart des Netzteils wirksam. Das Netzteil wird automatisch das stärkste WLAN–NETZ verwenden. Achten Sie darauf, dass sich Ihr Computer im selben Netz befindet.

Laden Sie sich die PC Software hier herunter.

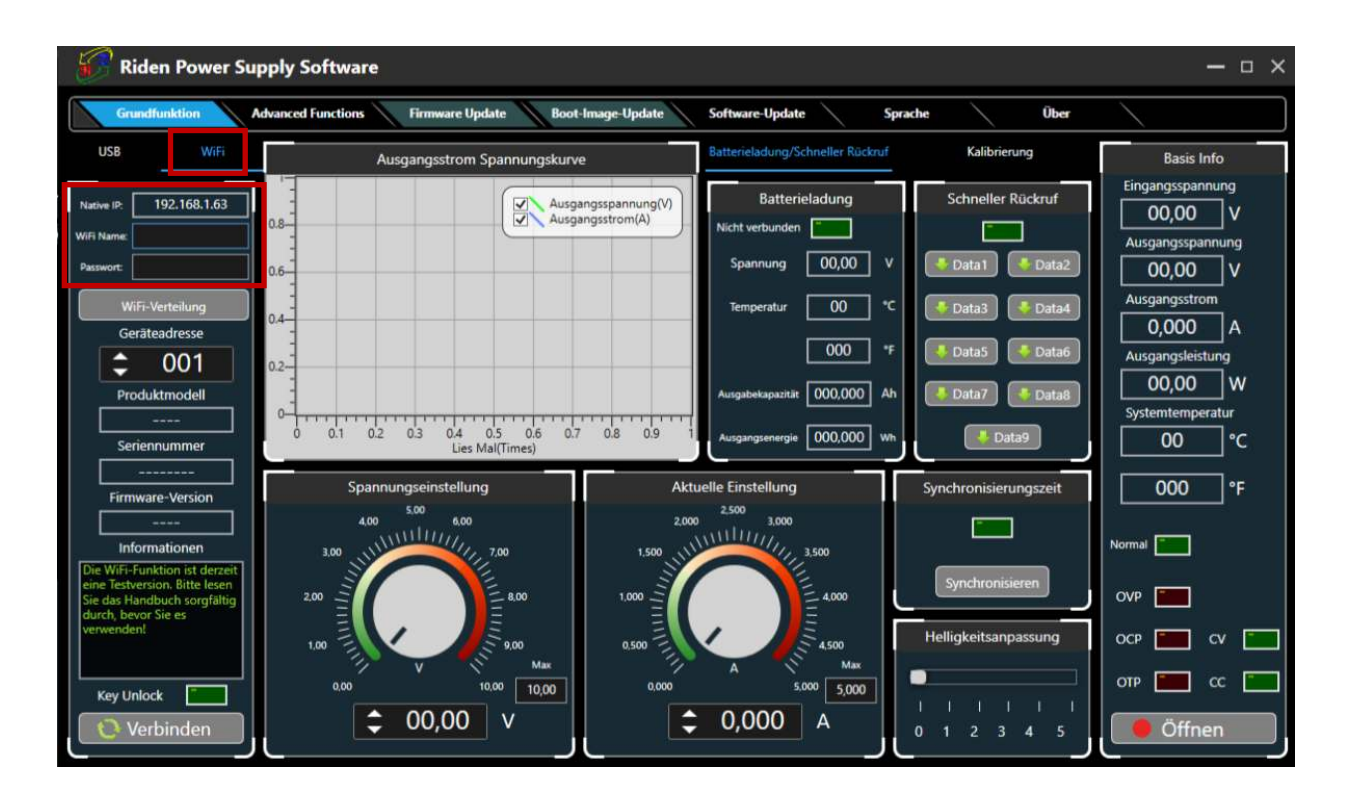

Klicken Sie auf WiFi, geben Sie unter Ihrer angezeigten IP-Adresse den Namen und das Passwort Ihres WLAN-Netzes ein, drücken Sie auf WiFi-Verteilung und starten Sie Ihr Netzteil neu.

Sobald Ihre IP-Adresse auf Ihrem Netzteil angezeigt wird, klicken Sie auf Next.

Sollte Ihnen eine Falsche IP-Adresse an Ihrem Netzteil angezeigt werden, navigieren Sie mit den Pfeiltasten zu Reset und bestätigen Sie mit ENTER. Die IP wird nun neu ermittelt.

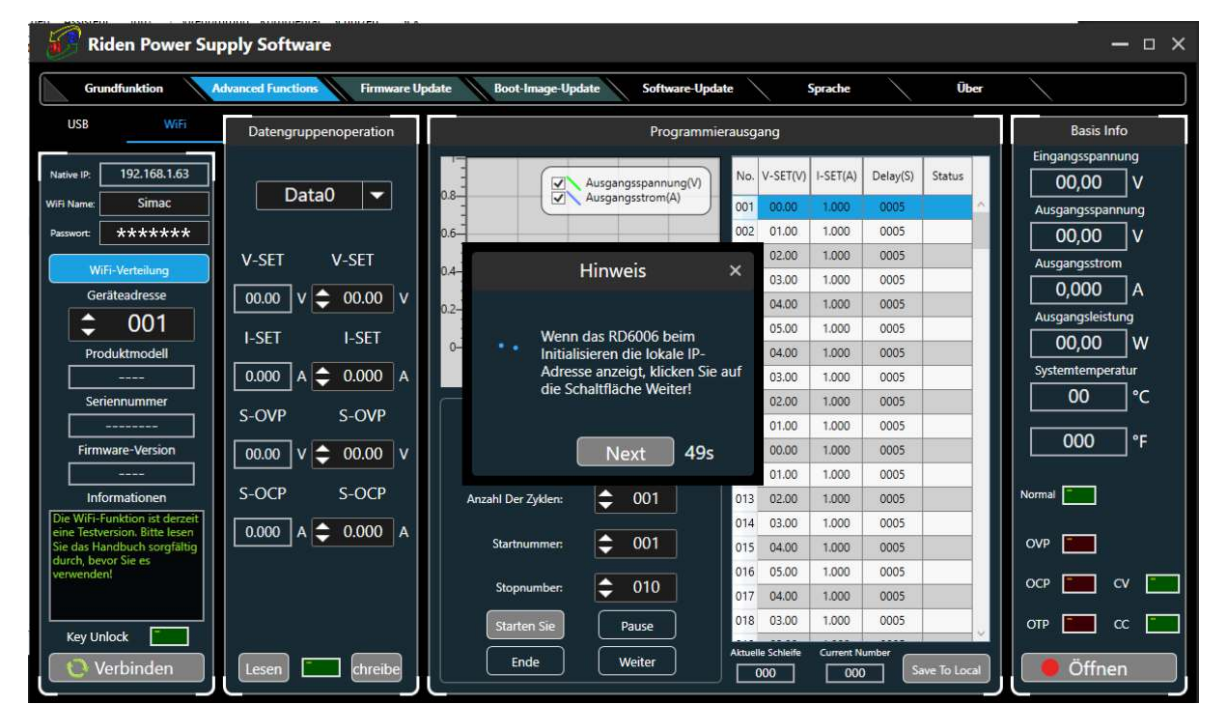

Ihr Netzteil erhält nun die notwendigen Informationen, um sich mit Ihrem Computer zu verbinden. Dies kann ein paar Sekunden dauern.

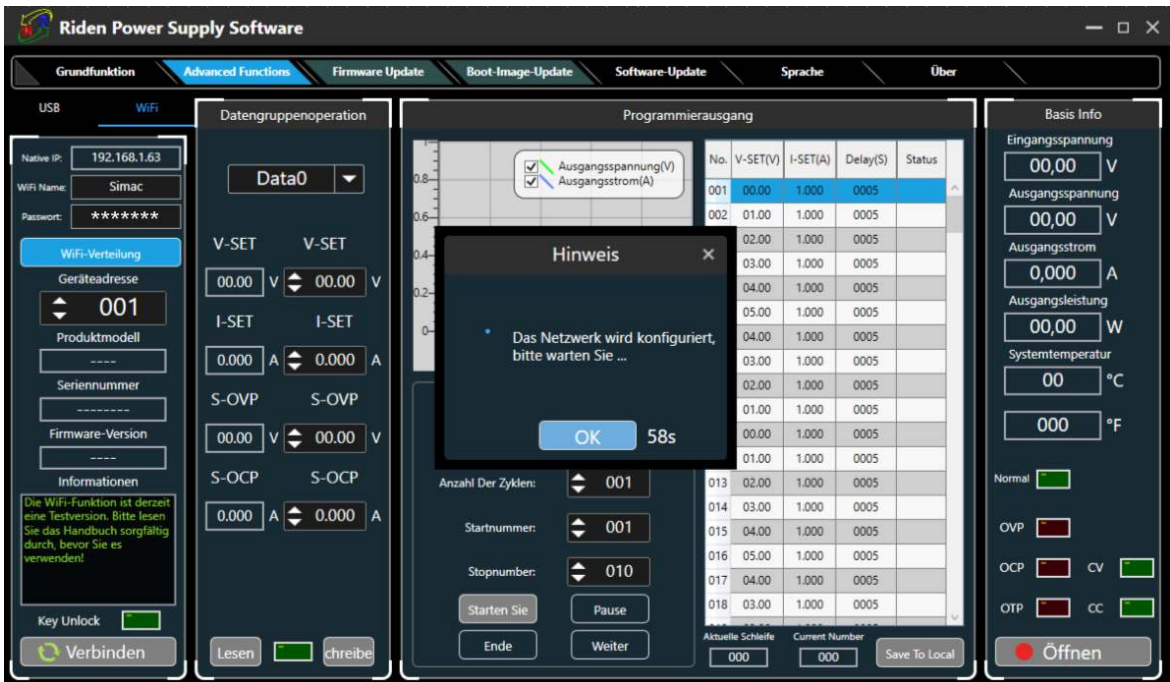

Anschließend können Sie mit einem Klick auf Verbinden unten links in der Ecke Ihr Netzteil mit der PC-Software verbinden.

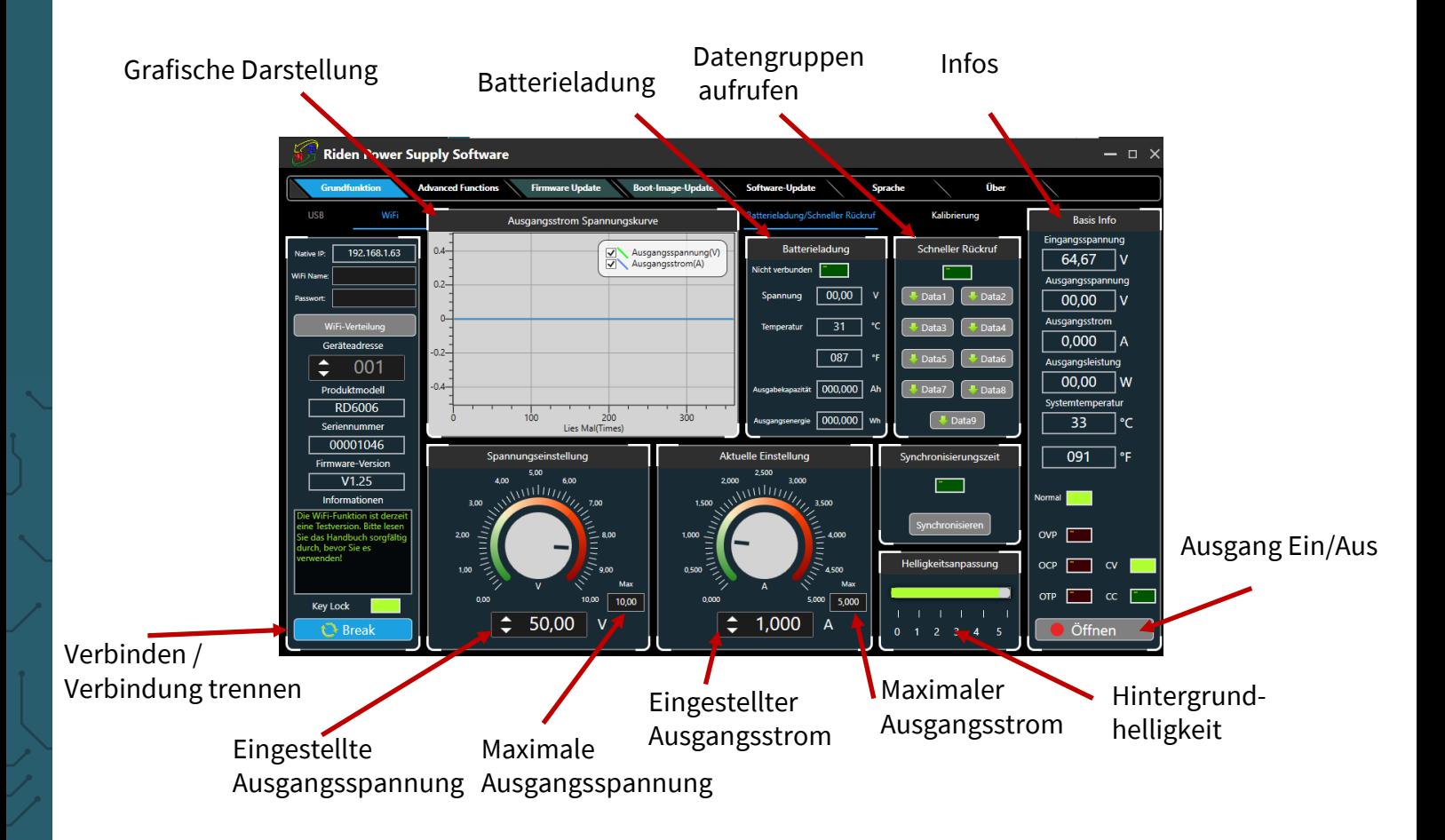

Datengruppenauswahl

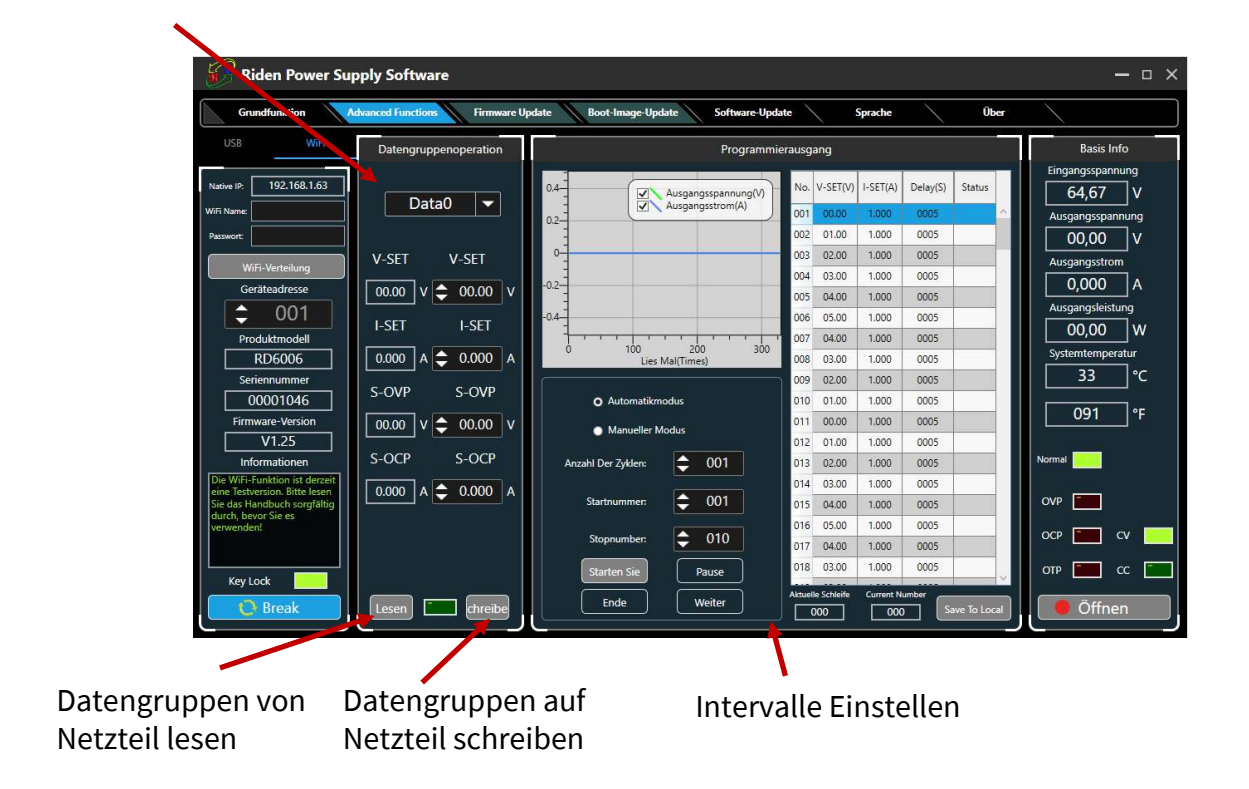

### **4. ANDROID APP**

Um das Netzteil über die App steuern zu können, müssen Sie zunächst WiFi aktivieren.

Drücken Sie dazu Shift und dann 0 um ins Menü zu gelangen. Drücken Sie nun Enter und navigieren Sie mit den Pfeiltasten zu Interface. Drehen Sie nun den Drehregler um WiFi auszuwählen und drücken Sie den Regler mehrmals um zurück zu gelangen.

Das Netzteil wird automatisch das stärkste WLAN–NETZ verwenden.

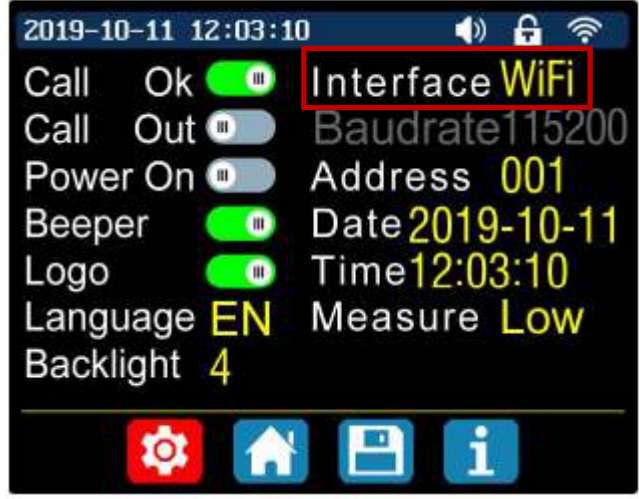

Sie müssen das Netzteil nun neustarten.

Installieren Sie nun die App RdPower von Ruideng Technology aus dem Play Store.

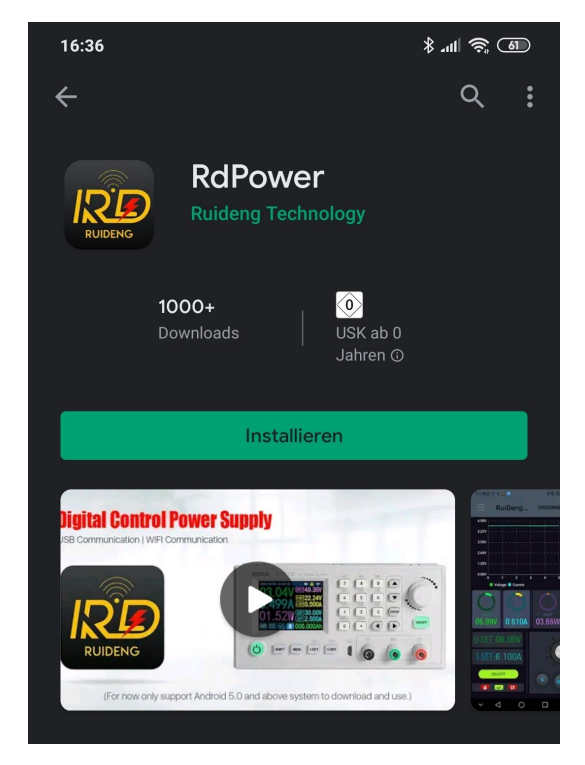

Sie müssen der App die Berechtigungen die Sie verlangt geben, damit diese funktioniert.

Öffnen Sie die App und drücken Sie die Taste oben links in der Ecke um ins Menü zu gelangen.

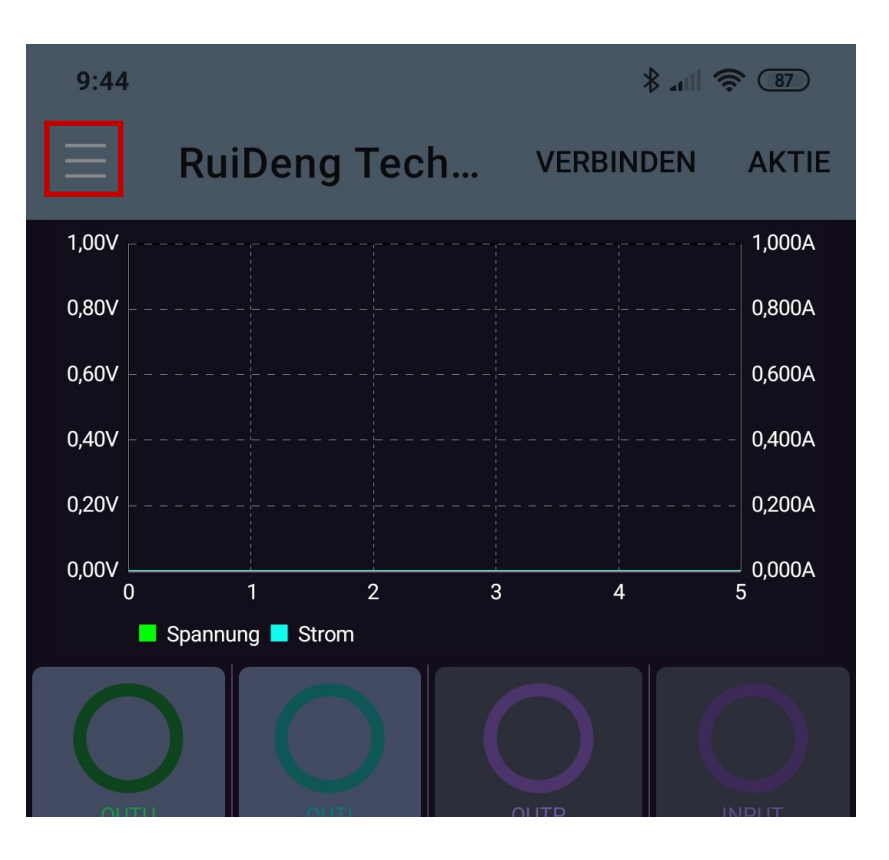

Hier sehen Sie nun Ihre IP-Adresse, diese werden Sie später noch benötigen.

Gehen Sie nun auf Vertriebsnetz und starten außerdem das Netzteil neu.

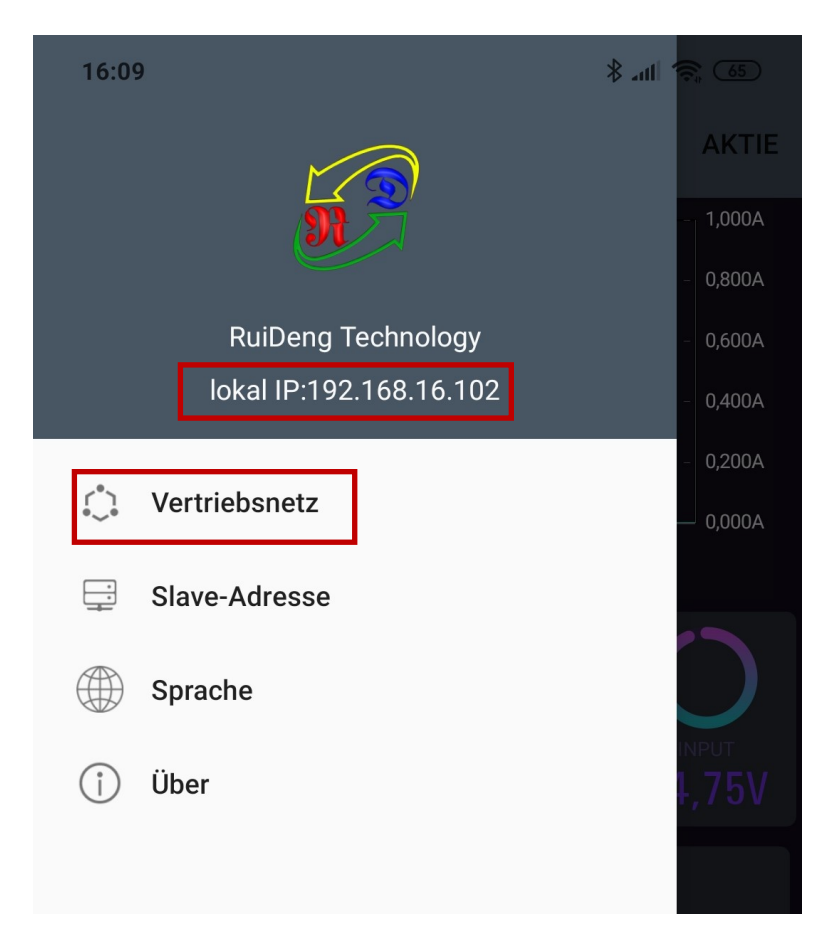

In Ihrer App sollten Sie nun folgendes sehen:

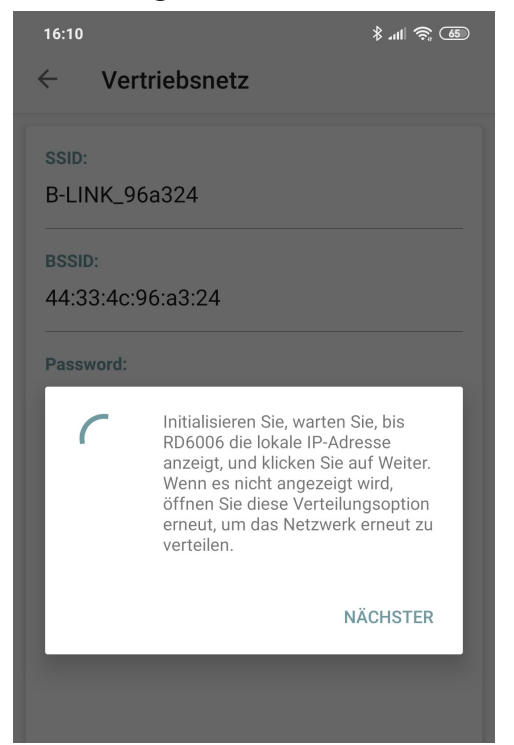

Sobald Ihre IP-Adresse, die Sie zuvor in der App sehen konnten, auf dem Bildschirm Ihres Netzteils angezeigt wird, können Sie auf NÄCHSTER klicken.

Sollte Ihnen eine Falsche IP-Adresse an Ihrem Netzteil angezeigt werden, navigieren Sie mit den Pfeiltasten zu Reset und bestätigen Sie mit ENTER. Die IP wird nun neu ermittelt.

Nun müssen Sie das Passwort Ihres WLAN-Netztes eingeben und auf BESTÄTIGEN klicken.

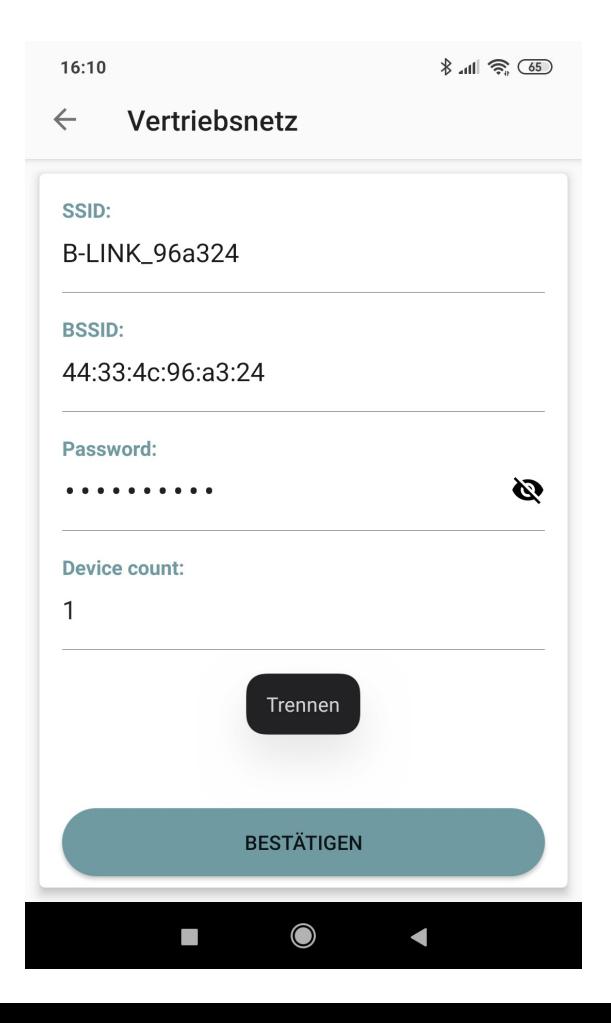

Nach einer kurzen Wartezeit können Sie nun Ihr Smartphone mit Ihrem Netzteil verbinden, indem Sie auf VERBINDEN klicken.

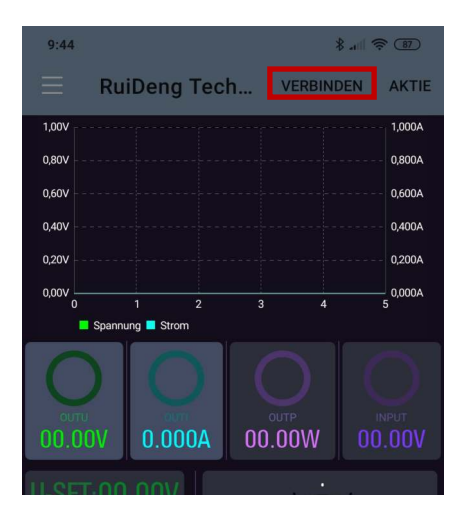

Nun können Sie das Netzteil mit Ihrem Smartphone bedienen. Beachten Sie jedoch, dass sich das Netzteil nun nicht mehr von Hand einstellen lässt, solange Ihr Smartphone verbunden ist.

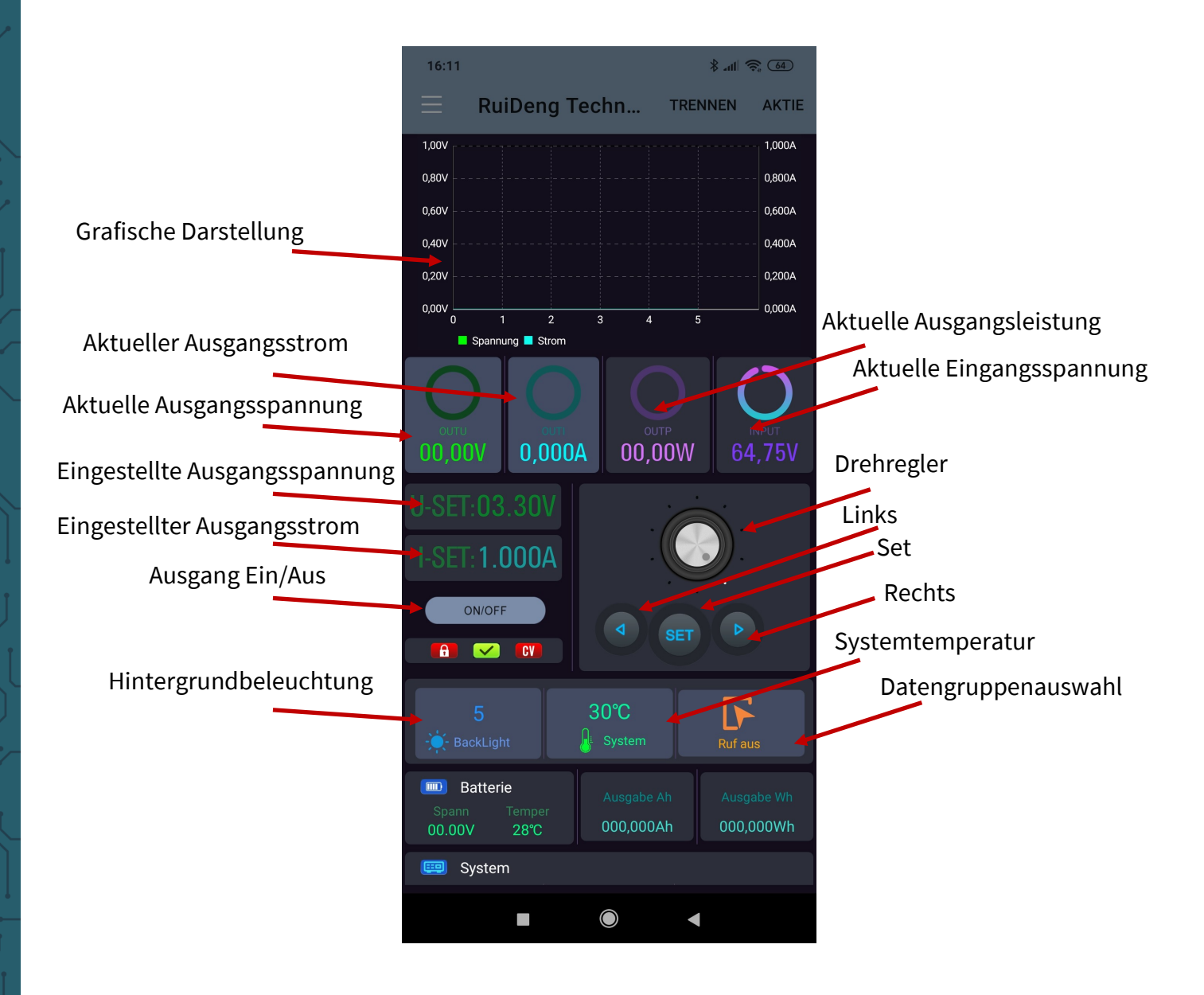

Um das Netzteil über die App steuern zu können, müssen Sie zunächst WiFi aktivieren.

Drücken Sie dazu Shift und dann 0 um ins Menü zu gelangen. Drücken Sie nun Enter und navigieren Sie mit den Pfeiltasten zu Interface. Drehen Sie nun den Drehregler um WiFi auszuwählen und drücken Sie den Regler mehrmals um zurück zu gelangen.

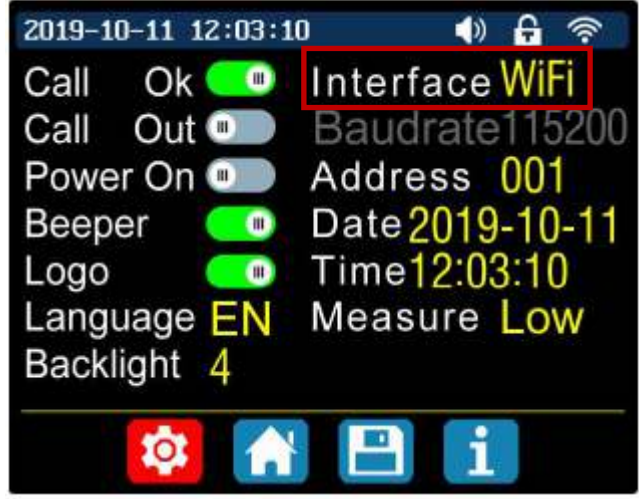

Sie müssen das Netzteil nun neustarten.

Installieren Sie nun die App RdPower von Ruideng Technology aus dem App Store.

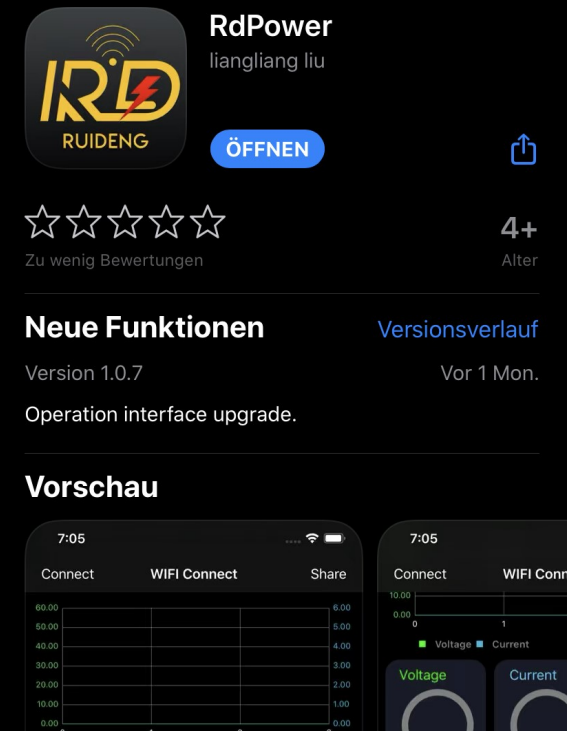

Sie müssen der App die Berechtigungen die Sie verlangt geben, damit diese funktioniert.

Öffnen Sie die App und gehen Sie in das Feld namens *Vertriebsnetz* um eine Verbindung aufzubauen.

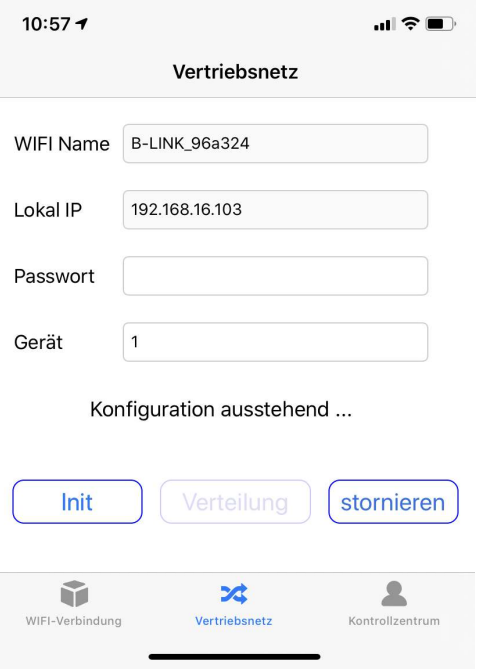

Klicken Sie nun auf *Init* um mit der Konfiguration zu beginnen.

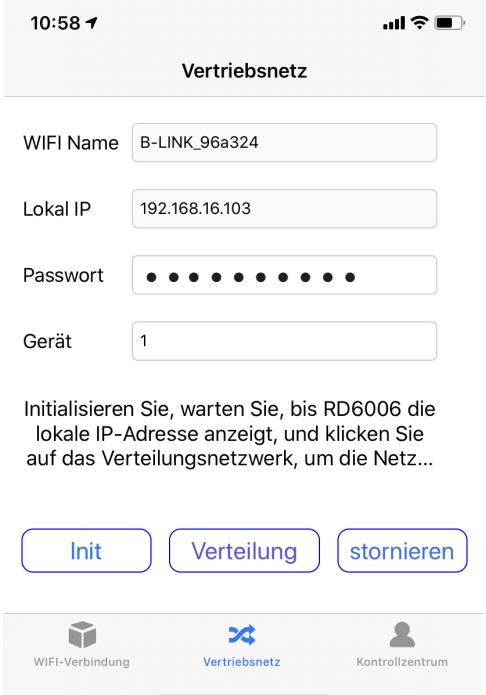

Geben Sie nun das Passwort Ihres Netzwerkes ein, wenn die IP-Adresse auf Ihrem iPhone identisch mit der IP-Adresse auf dem Gerät ist. Danach klicken Sie auf *Verteilung* um eine Verbindung aufzubauen.

Sollte Ihnen eine falsche IP-Adresse an Ihrem Netzteil angezeigt werden, navigieren Sie mit den Pfeiltasten zu RESET und bestätigen Sie mit ENTER. Die IP wird nun neu ermittelt.

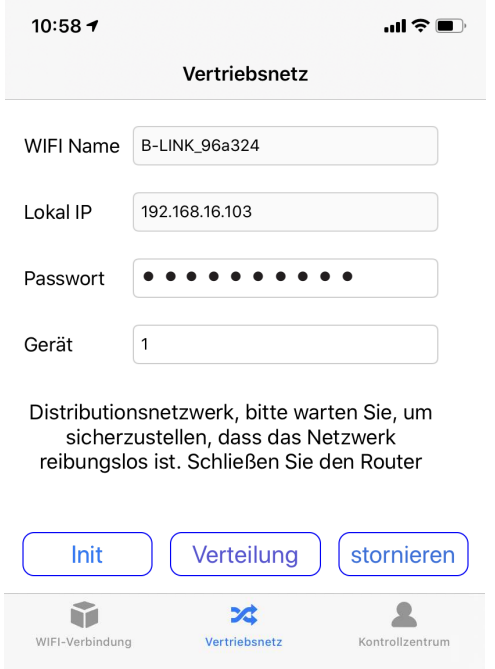

Nachdem Sie die Verbindung erfolgreich hergestellt haben, können Sie den Homescreen im Feld *WiFi-Verbindung* aufrufen. Dort können Sie die direkte Verbindung mit dem Gerät auswählen und die Funktionen des RD6006 nutzen.

Beachten Sie jedoch, dass sich das Netzteil nun nicht mehr von Hand einstellen lässt, solange Ihr Smartphone verbunden ist.

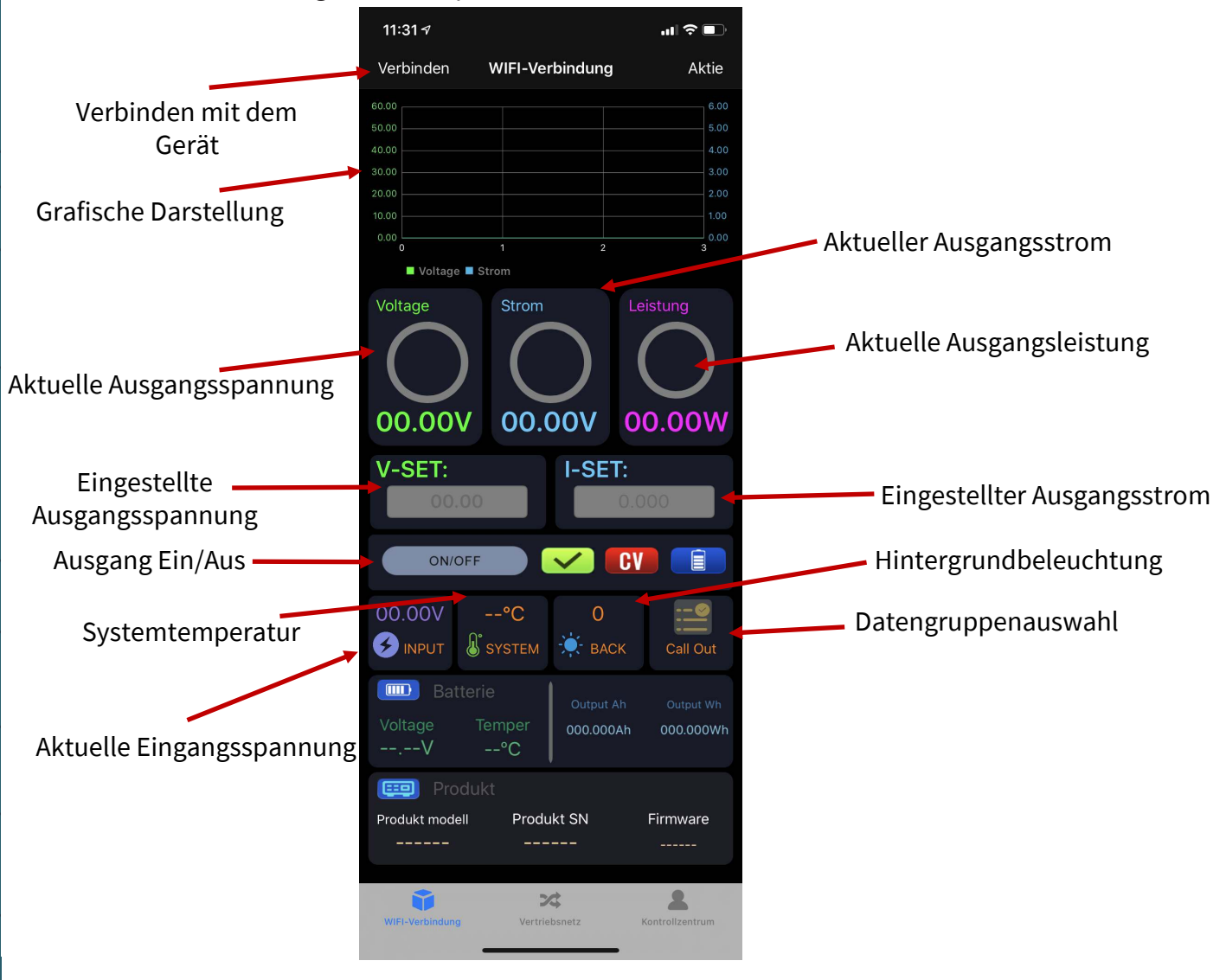

Unsere Informations- und Rücknahmepflichten nach dem Elektrogesetz (ElektroG)

#### **Symbol auf Elektro- und Elektronikgerä-**  $\overline{\phantom{a}}^{\mathcal{A}\mathcal{A}}$  ten:

Diese durchgestrichene Mülltonne bedeutet, dass Elektro- und Elektronikgeräte **nicht** in den Hausmüll gehören. Sie müssen die Altgeräte an einer Erfassungsstelle abgeben. Vor der Abgabe haben Sie Altbatterien und Altakkumulatoren, die nicht vom Altgerät umschlossen sind, von diesem zu trennen.

#### **Rückgabemöglichkeiten:**

Als Endnutzer können Sie beim Kauf eines neuen Gerätes, Ihr Altgerät (das im Wesentlichen die gleiche Funktion wie das bei uns erworbene neue erfüllt) kostenlos zur Entsorgung abgeben. Kleingeräte bei denen keine äußere Abmessungen größer als 25 cm sind können unabhängig vom Kauf eines Neugerätes in Haushaltsüblichen Mengen abgeben werden.

#### **Möglichkeit Rückgabe an unserem Firmenstandort während der Öffnungszeiten:**

SIMAC Electronics GmbH, Pascalstr. 8, D-47506 Neukirchen-Vluyn

#### **Möglichkeit Rückgabe in Ihrer Nähe:**

Wir senden Ihnen eine Paketmarke zu mit der Sie das Gerät kostenlos an uns zurücksenden können. Hierzu wenden Sie sich bitte per E-Mail an Service@joy-it.net oder per Telefon an uns.

#### **Informationen zur Verpackung:**

Verpacken Sie Ihr Altgerät bitte transportsicher, sollten Sie kein geeignetes Verpackungsmaterial haben oder kein eigenes nutzen möchten kontaktieren Sie uns, wir lassen Ihnen dann eine geeignete Verpackung zukommen.

#### **7. SUPPORT**

Wir sind auch nach dem Kauf für Sie da. Sollten noch Fragen offen bleiben oder Probleme auftauchen stehen wir Ihnen auch per E-Mail, Telefon und Ticket-Supportsystem zur Seite.

E-Mail: service@joy-it.net Ticket-System: http://support.joy-it.net Telefon: +49 (0)2845 98469 – 66 (10 - 17 Uhr)

Für weitere Informationen besuchen Sie unsere Website: **www.joy-it.net**

Veröffentlicht: 20.03.2020